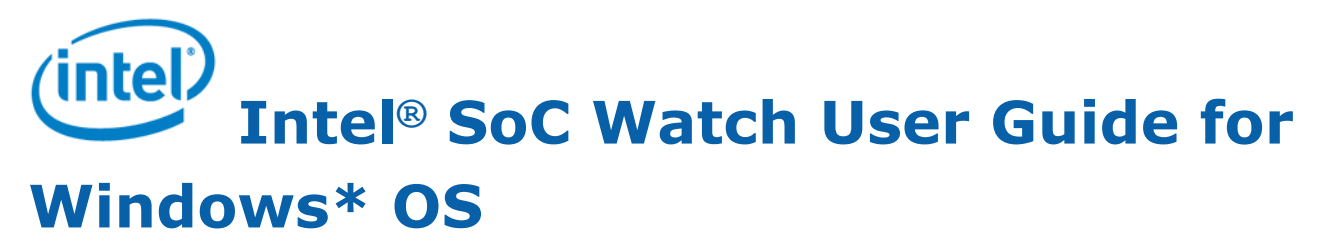

27 March 2019 Version 2.10 Intel Corporation www.intel.com [Legal Information](#page-2-0)

## *Contents*

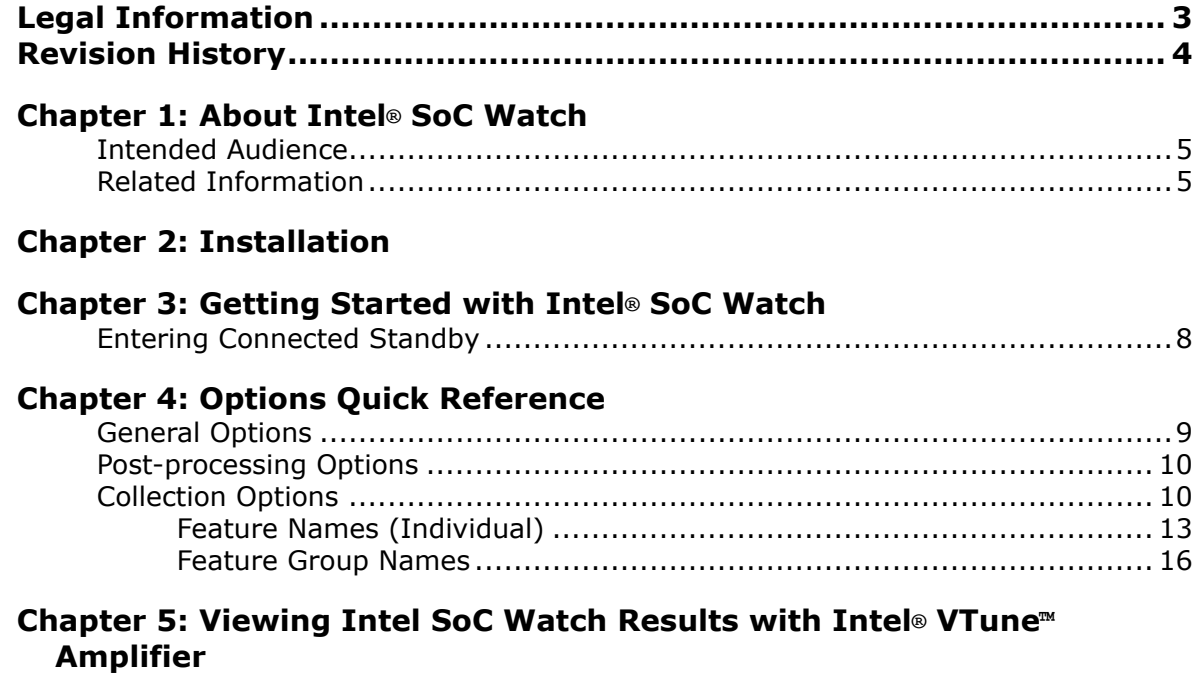

# <span id="page-2-0"></span>*Legal Information*

No license (express or implied, by estoppel or otherwise) to any intellectual property rights is granted by this document.

Intel disclaims all express and implied warranties, including without limitation, the implied warranties of merchantability, fitness for a particular purpose, and non-infringement, as well as any warranty arising from course of performance, course of dealing, or usage in trade.

This document contains information on products, services and/or processes in development. All information provided here is subject to change without notice. Contact your Intel representative to obtain the latest forecast, schedule, specifications and roadmaps.

The products and services described may contain defects or errors which may cause deviations from published specifications. Current characterized errata are available on request.

Intel, the Intel logo, Intel Atom, Intel Core, Intel Xeon Phi, VTune and Xeon are trademarks of Intel Corporation in the U.S. and/or other countries.

\*Other names and brands may be claimed as the property of others.

Intel, the Intel logo, Intel Atom, Intel Core, Intel Xeon Phi, VTune and Xeon are trademarks of Intel Corporation in the U.S. and/or other countries.

Microsoft, Windows, and the Windows logo are trademarks, or registered trademarks of Microsoft Corporation in the United States and/or other countries.

Java is a registered trademark of Oracle and/or its affiliates.

OpenCL and the OpenCL logo are trademarks of Apple Inc. used by permission by Khronos.

#### **Copyright 2013-2019 Intel Corporation.**

This software and the related documents are Intel copyrighted materials, and your use of them is governed by the express license under which they were provided to you (**License**). Unless the License provides otherwise, you may not use, modify, copy, publish, distribute, disclose or transmit this software or the related documents without Intel's prior written permission.

This software and the related documents are provided as is, with no express or implied warranties, other than those that are expressly stated in the License.

# <span id="page-3-0"></span>*Revision History*

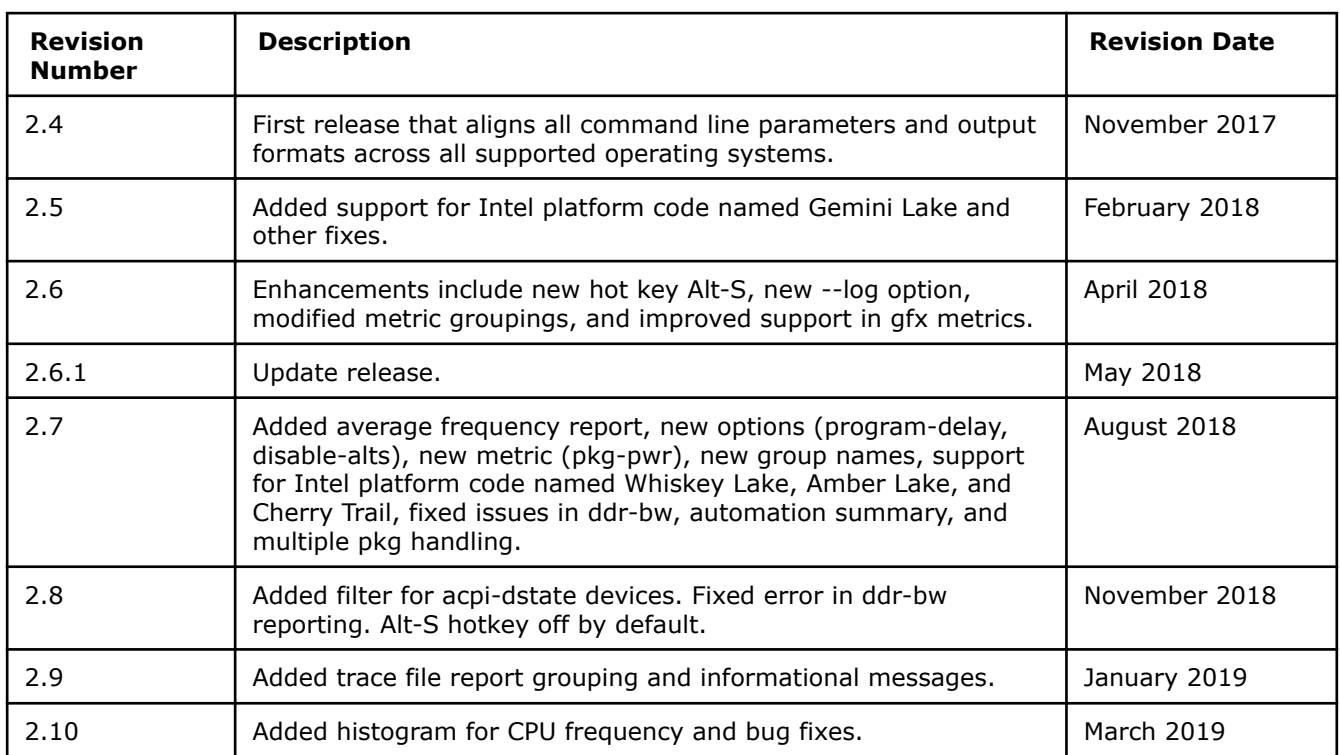

# <span id="page-4-0"></span>*About Intel® SoC Watch* **1**

Intel® SoC Watch is a command line tool for monitoring and debugging system behaviors related to power consumption on Intel® architecture-based platforms. It reports active and low power states for the system/CPU/GPU/devices, processor frequencies and throttling reasons, wakeups, and other metrics that provide insight into the system's energy efficiency. The tool includes utility functions that include delaying the start of collection and launching an application prior to starting collection.

Data is collected from both hardware and OS sources. When using the default mode of collection, the tool collects data at normally occurring OS context-switch points so that the tool itself is not perturbing the system sleep states. Tool overhead when collecting during idle scenarios can be  $< 1\%$ , however active workloads with a high-rate of context switching will increase the overhead. A minimum collection interval is used to control the rate of collection.

Intel SoC Watch writes a summary report file (.csv) at the end of collection on the system under analysis (target system), allowing immediate access to results. Additional result files can be specified including: an import file (.pwr) for Intel® VTune™ Amplifier that can be used for visualization of correlated timelines for all the collected metrics with powerful zoom and filtering functions, and a time trace file (.csv) that can be viewed as a timelines in tools like Microsoft\* Excel\*.

## **Intended Audience**

Use this document if you use Intel SoC Watch to analyze power consumption on a Windows system.

## **Related Information**

See the Intel® SoC Watch Release Notes for information on known issues and last minute changes that were not covered in this document.

Online help, including information about importing results into Intel VTune Amplifier and collecting results with Intel® System Studio, is available at https://software.intel.com/en-us/energy-analysis-user-guide.

# <span id="page-5-0"></span>*Installation* **2**

See the *Intel® SoC Watch Release Notes* for supported platforms and installation instructions.

# <span id="page-6-0"></span>*Getting Started with Intel® SoC Watch* **3**

- **1.** Launch a command prompt with administrative privileges. Intel SoC Watch requires administrative access to load a device driver.
- **2.** Run the socwatch command with one or more required options to collect energy data.
- **3.** Review the reports generated by Intel SoC Watch to analyze energy consumption.
- **4.** [Optional] Import the results into Intel VTune Amplifier to review a visual representation of the data collected.

Listed below are a few basic commands that will have you looking at Intel SoC Watch reports quickly. Use the [Options Quick Reference](#page-8-0) section to learn about all the commands, their options, and abbreviations.

To collect and report CPU C-state and P-state residency data and system sleep state residency for the platform, replace <duration> with the number of seconds you want to collect data and use the command below. Intel SoC Watch will write a summary report to the file SOCWatchOutput.csv.

socwatch -t <duration> -f cpu -f sstate

If you want to name the output files something other than the default SOCWatchOutput, replace <string> in the command below with the name you want. After collection, look for the <string>.csv file to find the summary report.

#### **Tip**

Include a folder name in the string to group the files under a folder. The folder will be created if it doesn't exist.

```
socwatch -t <duration> -f cpu -f sstate -o <string>
```
To collect a broad set of system metrics for a high level look at platform power behavior, replace <duration> with the number of seconds you want to collect data in the following command. Intel SoC Watch will write a summary report to SOCWatchOutput.csv.

socwatch -t <duration> -f sys

To get detailed reports available for any metric being collected (e.g., idle and wakeup analysis and timelines), include the  $-\text{max-detal}$  ( $-\text{m}$ ) option during collection and specify additional report types using the  $-\text{-}$ result option. In the example below, all metrics in group name sys are collected for 60 seconds, including over time data and any detailed data for metrics that offer it. A trace file is generated  $(-r \text{ int})$  in addition to the summary report. All the results are in files named run1 under the folder sysDetail.

```
socwatch -t 60 -f sys -m -r int -o sysDetail/run1
```
Note that trace (timeline) reports for long collections can take many minutes to generate. In this case, you may wish to generate only summary reports at the end of collection and later request the trace file be generated as shown below using the  $-\text{-input}(-i)$  option. In this example, the sys group of metrics is collected for 60 minutes with maximum detail, but only summary report is generated initially. The second command causes the results to be re-processed and timeline reports generated. All of the new reports have the same base name and location unless  $a -\circ$  is included to give the re-processed results a new name.

<span id="page-7-0"></span>**Tip** Use the  $-\circ$  option in conjunction with  $-i$  to change the base name.

```
socwatch -t 3600 -f sys -m -o myResult
socwatch -i myResult -r int
```
To generate an export file containing all supported metrics that can be opened for viewing in Intel VTune Amplifier, include the  $-r$  vtune option alongside any other collection parameters. The  $--max-detal$  option is required to generate a complete set of trace data for all metrics. The following command will collect platform data for 30 seconds and produce a file called run1.pwr that can be imported to Intel VTune Amplifier.

```
socwatch -t 30 -f sys -r vtune -m -o run1
```
### **Entering Connected Standby**

If running on a system that supports Connected Standby and has WDTF installed, use the --autoconnected-standby  $(-z)$  option to automatically put the system in Connected Standby and then exit standby when the collection time completes. You can manually exit standby early and collection will stop at that time and generate the reports. You can also enter Connected Standby manually after starting a collection.

#### **NOTE**

In order to use the --auto-connected-standbyoption, the Windows\* OS Driver Test Framework (WDTF) must be installed (available from the Microsoft\* MSDN website). Refer to http:// msdn.microsoft.com/en-us/library/windows/hardware/hh831856(v=vs.85).aspx for details on installing WDTF.

The following command collects CPU C-state residency for 60 seconds after putting the system into Connected Standby. It will delay collection and the transition to standby by the --startdelay (-s) time of 20 seconds. (There is no option to delay the start of collection after entering standby.)

```
socwatch -s 20 -t 60 -f cpu-cstate -z
```
## <span id="page-8-0"></span>*Options Quick Reference* **4**

Invoke Intel SoC Watch with administrator privilege, using the following syntax:

socwatch *<general options><post-processing options><collection options>*

- Order of options does not matter unless specifically noted.
- Help is displayed if no option is specified.
- All features are not available on all systems, so the help text is dynamic, meaning it displays only the collection options that are supported by the system on which it is run. The metrics available differ because of changes in the system's hardware architecture support. This User's Guide contains a list of all metrics across all systems.
- You can specify feature names that are not available or not enabled on a particular system. When the tool starts, it will display console messages regarding features that cannot be collected, but collection will proceed if at least one feature is valid on that system.

Intel SoC Watch terminates data collection for one of three reasons (whichever occurs first):

- **1.** the --time option was specified and the timer elapsed,
- **2.** the --program option was used and the specified program exited,
- **3.** a Ctrl-C interrupt was entered in the command window.

The location and name of the results files is displayed at the end of a collection. The summary report will be there with that name and a .csv extension. Raw data files and additional files based on post-processing options specified on the command line are located there as well, all with the same base name (default name is SoCWatchOutput).

#### **NOTE**

Result files are replaced if the same name is used for multiple collections.

### **General Options**

The following options display information about the tool or system on which it is run.

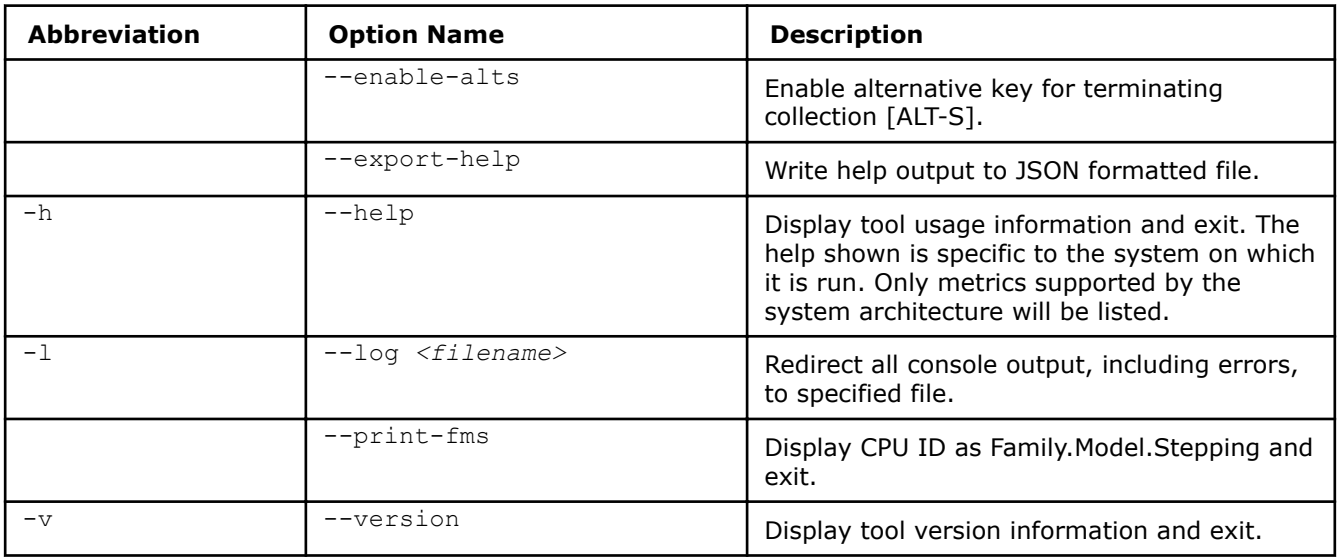

## <span id="page-9-0"></span>**Post-processing Options**

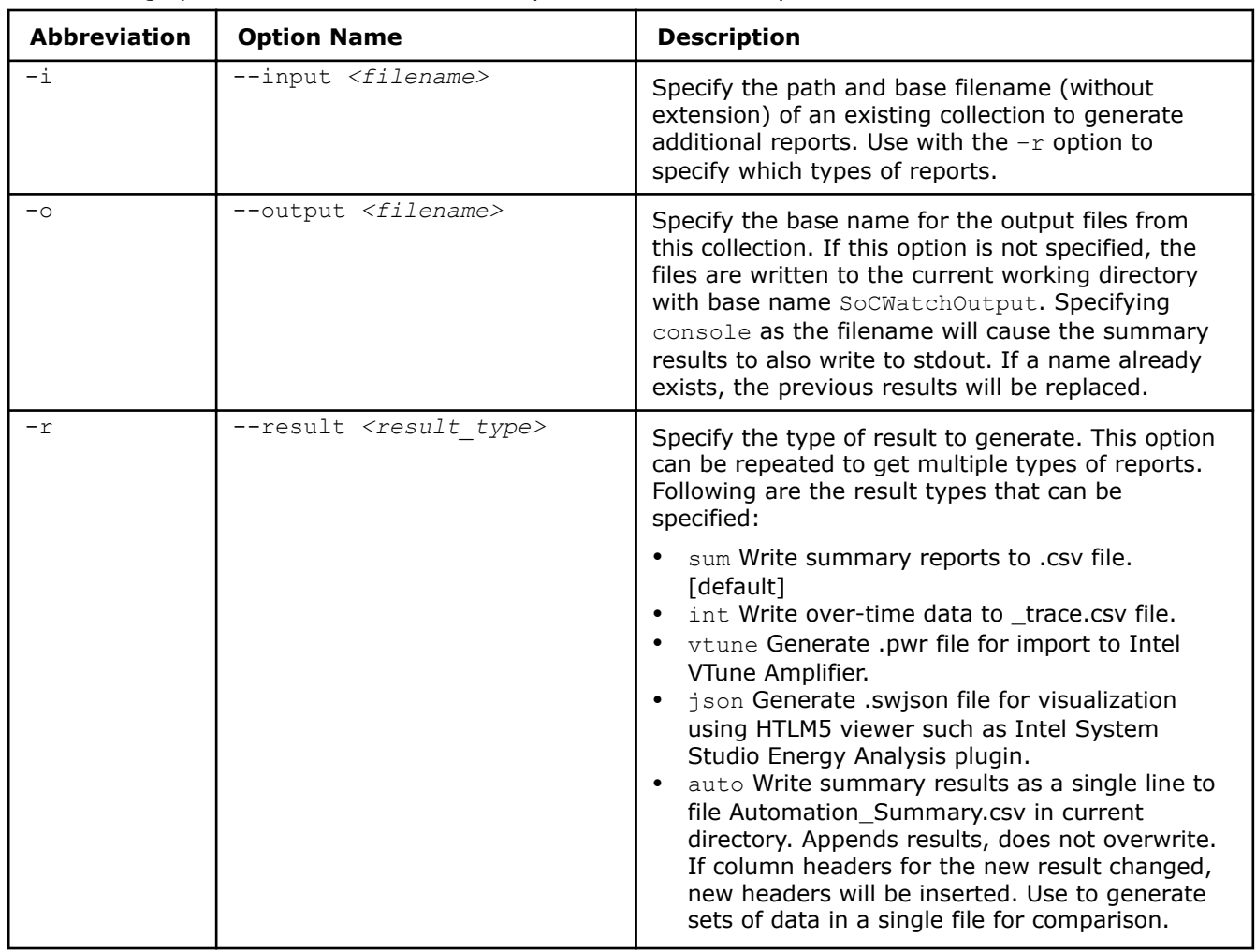

The following options affect how results are reported and where they are stored.

## **Collection Options**

These options affect what is collected and how it is collected.

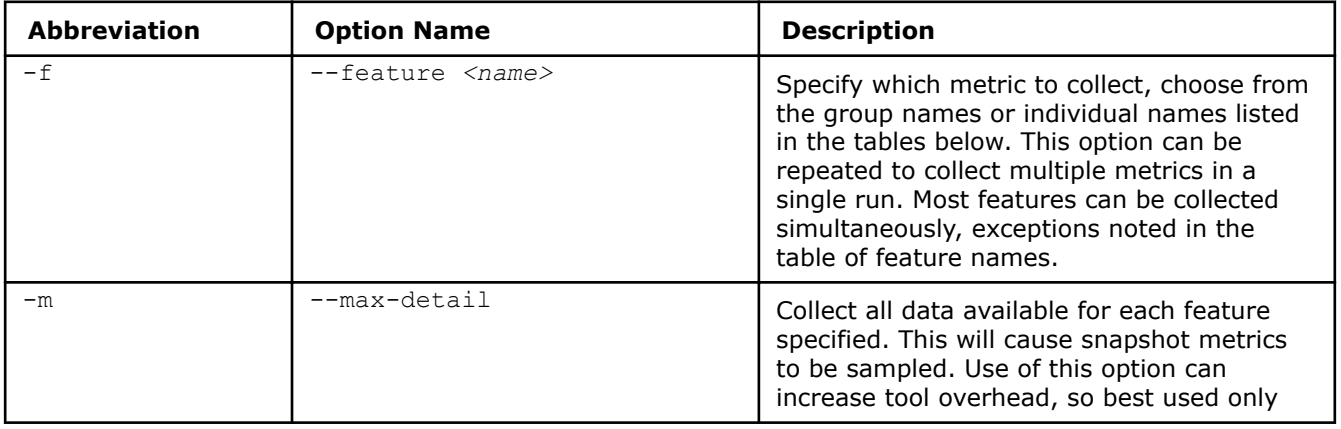

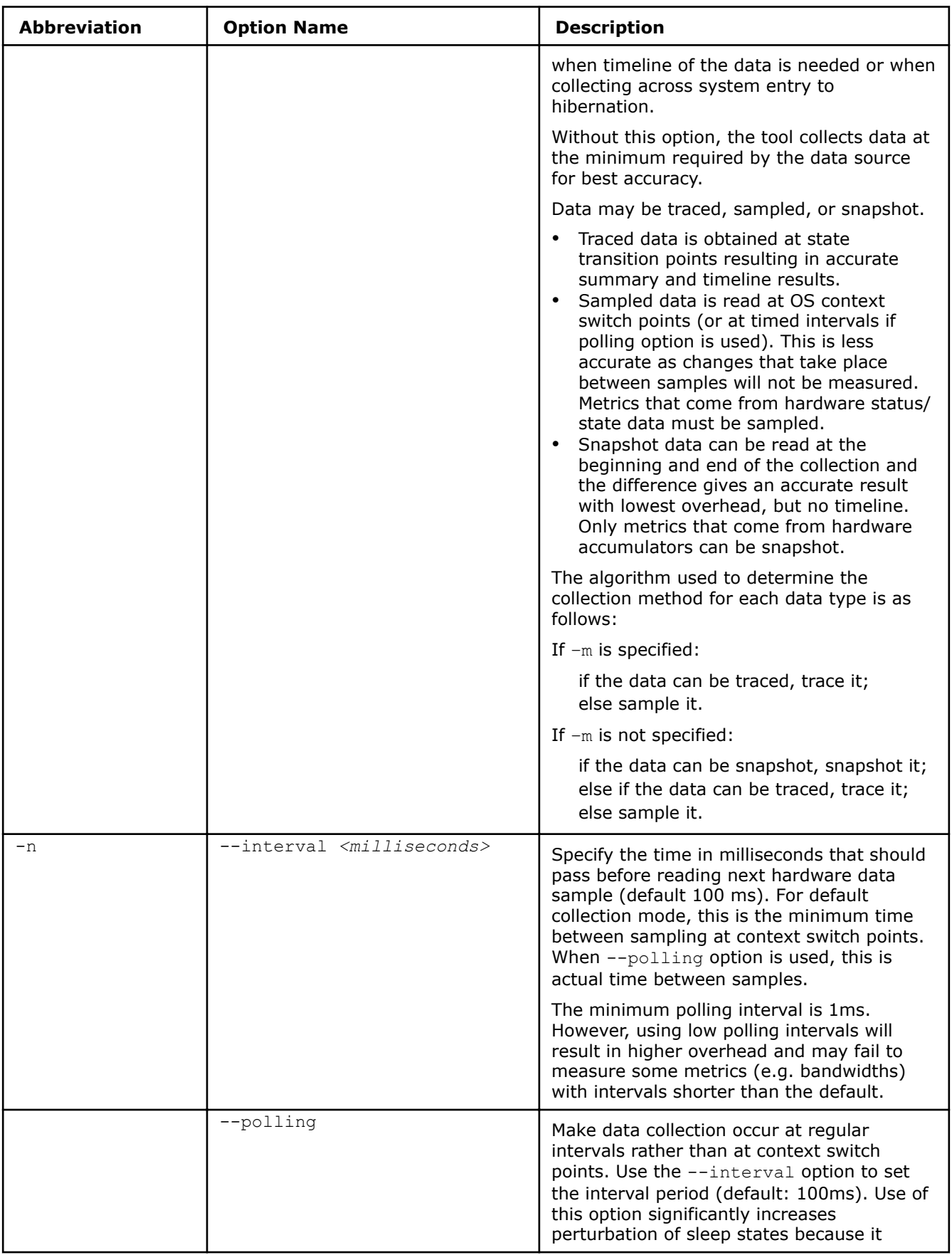

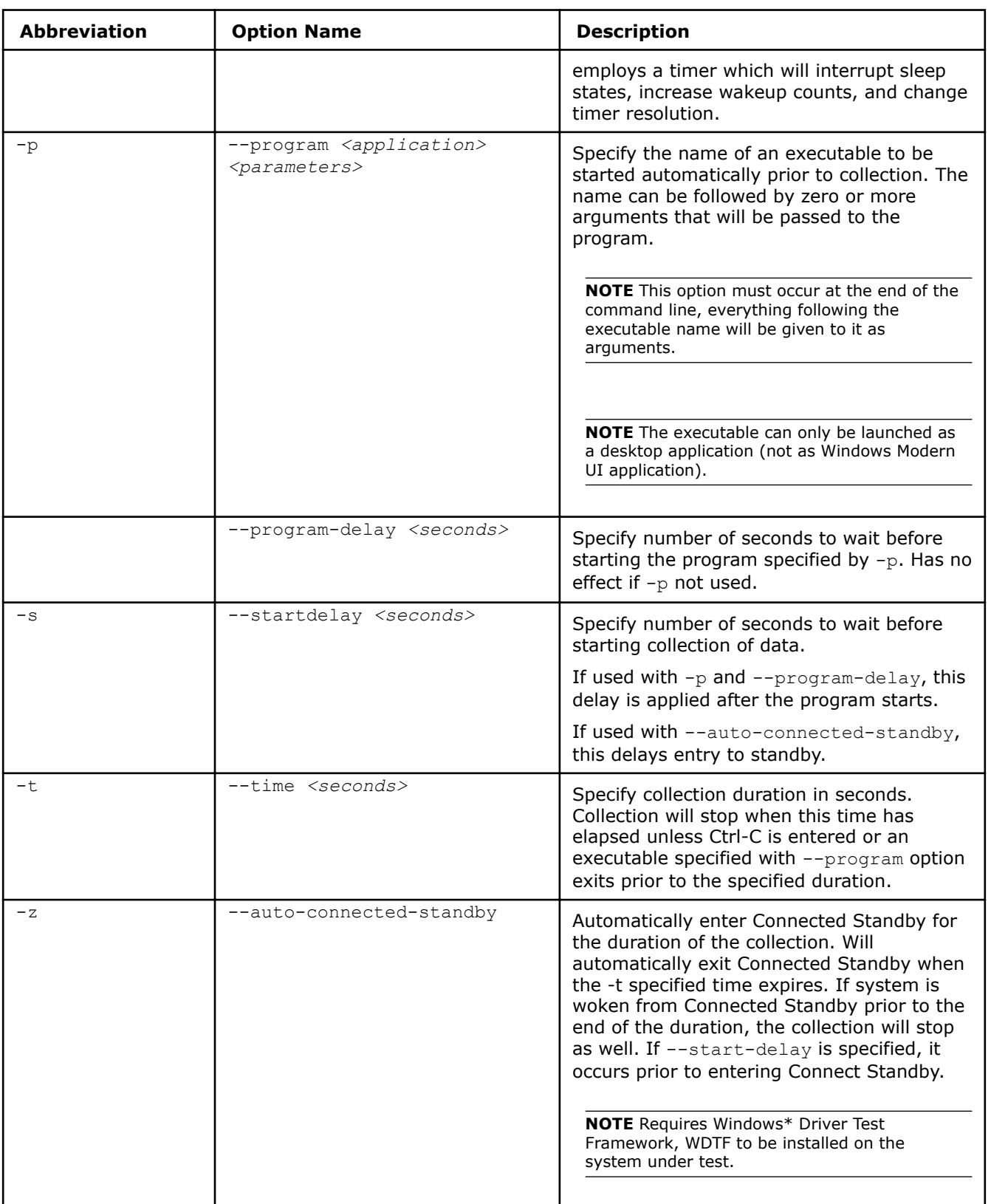

#### <span id="page-12-0"></span>**Feature Names (Individual)**

The available feature names for the --feature option and their collection methods are listed below. You can specify multiple feature names individually or using group names described in the Feature Group Names section.

Note that every feature listed is not available on every platform supported by Intel SoC Watch. The --help option is dynamic, only showing features available for the platform on which it is run. Use it to determine which features are supported. You can specify unsupported features on the command line and the tool will simply display a message for those that cannot be collected, but continue with collection if there is at least one that is supported.

Collection methods are indicative of a metric's level of accuracy and overhead. Traced collection provides high accuracy along with precise transition points between states. Sampled collection is least accurate since transitions can occur which are never noted. Sampled data needs to be read at intervals throughout the collection period which increases tool overhead. Increasing the sampling rate (reading at closer intervals) will improve accuracy but increase overhead. Snapshot collection means the data comes from an accumulator so it can be collected only at the start and end of the collection period and give perfect accuracy. This gives accuracy and the lowest overhead. If the  $-$ -max-detail  $(-m)$  option is given, the Snapshot metrics will instead be read at the same intervals as the Sampled metrics throughout the collection, so that you can generate a trace file to see how it changed overtime.

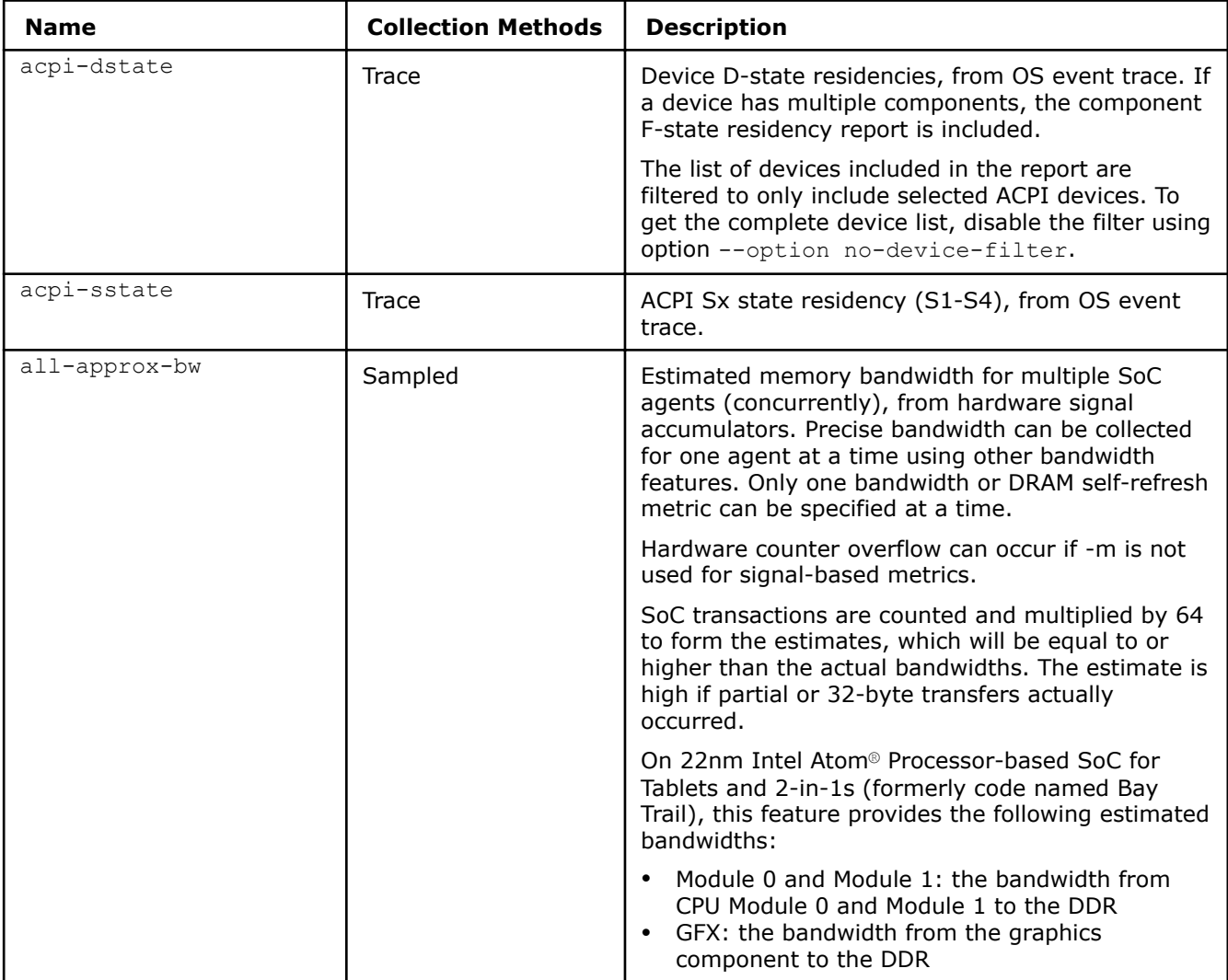

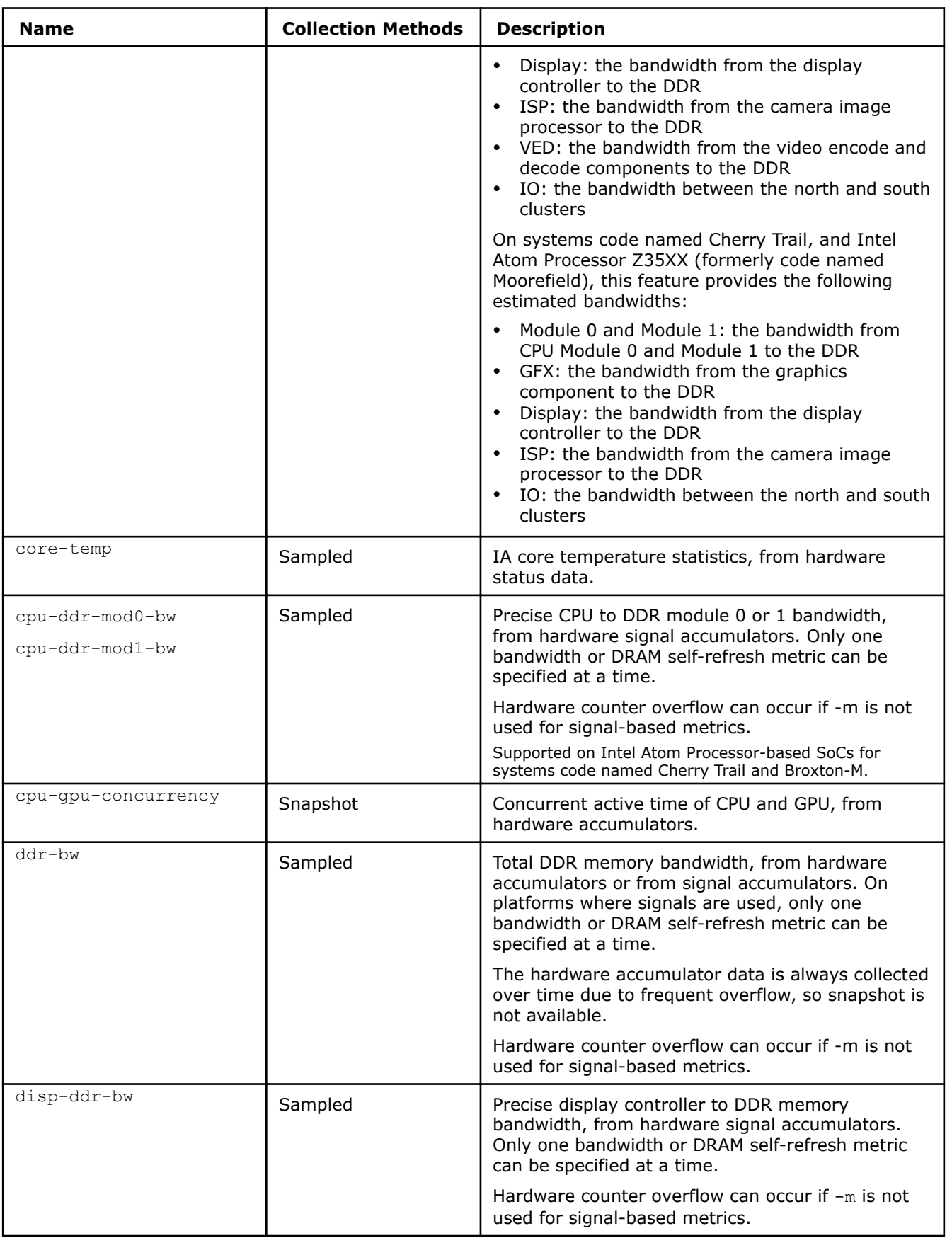

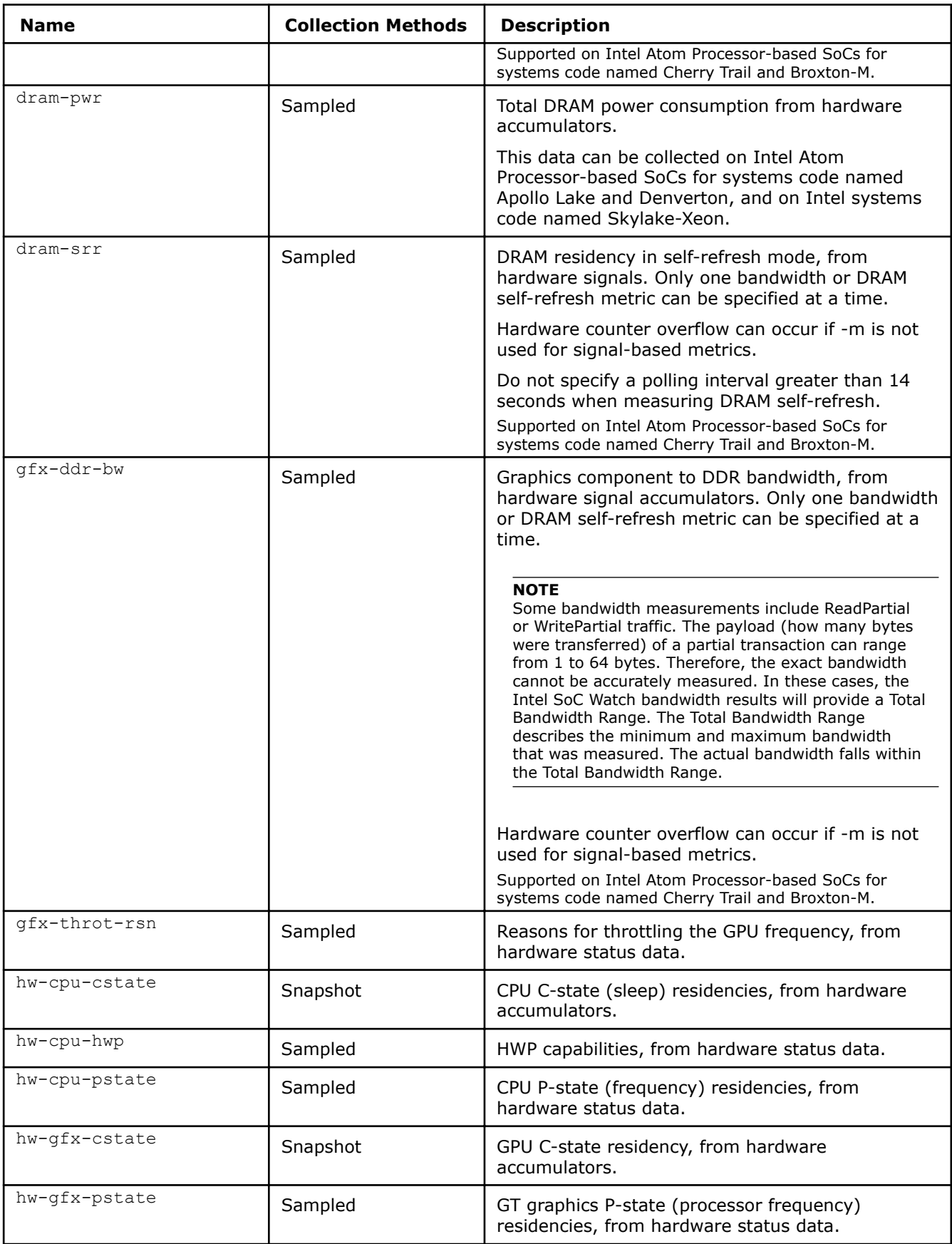

<span id="page-15-0"></span>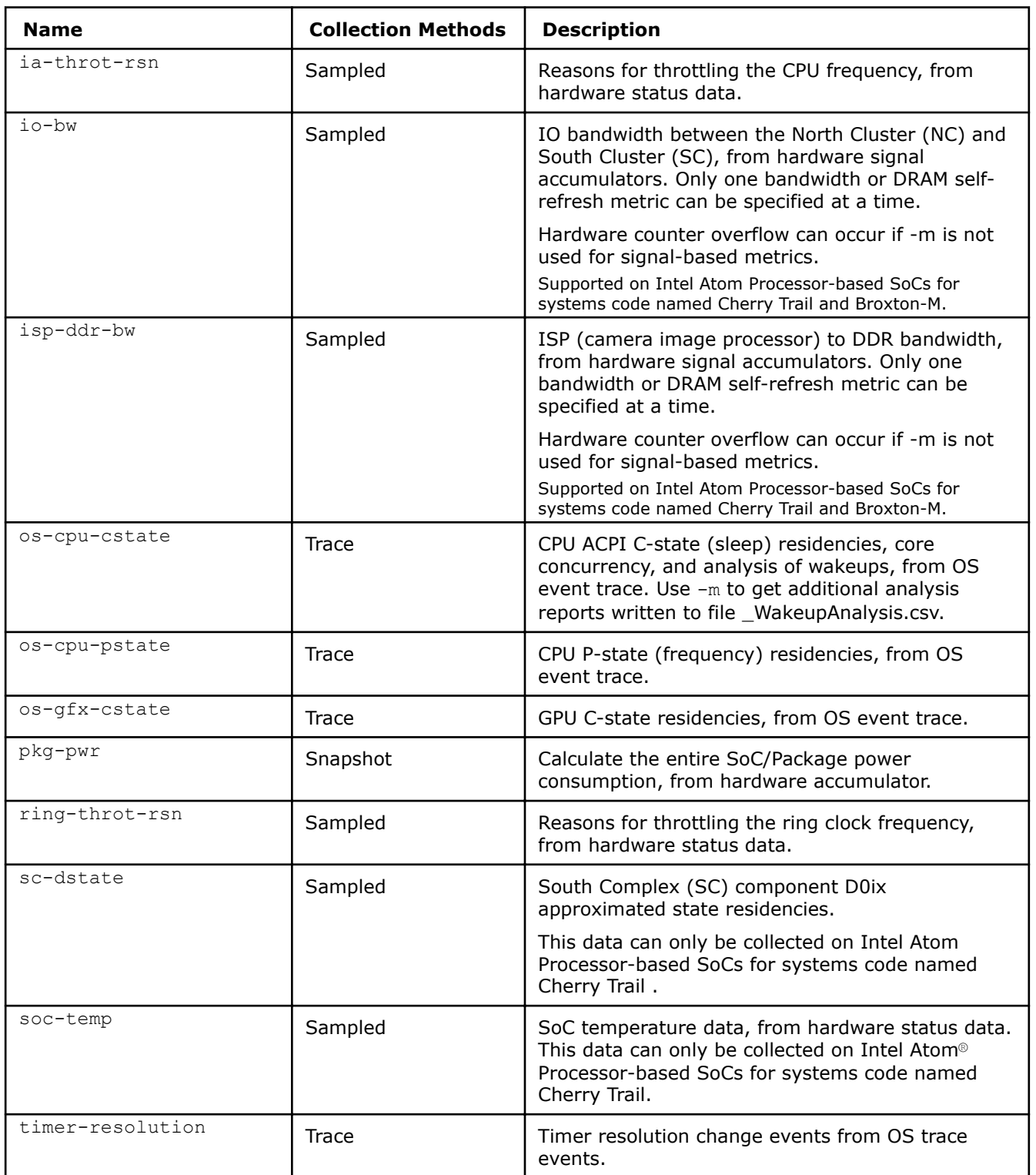

#### **Feature Group Names**

The following features are groupings of the previously described features. These group names can be used to simplify command lines to collect multiple features concurrently. For example,  $-f$  cpu can replace the  $-f$ cpu-cstate –f cpu-pstate in a command line.

If a group includes a feature that is not enabled on the target platform, that feature will be ignored and collection continue, as long as there is one feature that can be collected.

All features are not supported on all platforms, a group will only include the supported features. Use the - help option on the target platform to see the list of group names and specific features included each group.

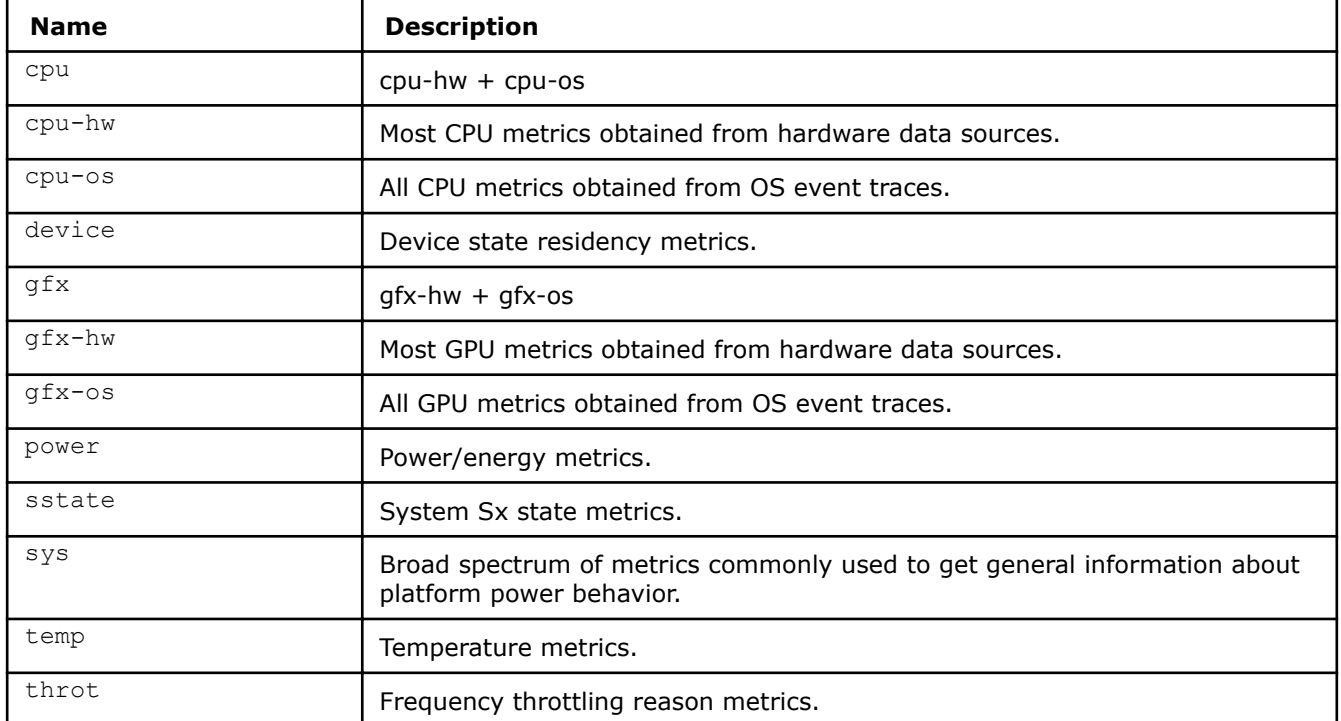

# <span id="page-17-0"></span>*Viewing Intel SoC Watch Results with Intel® VTune™ Amplifier* **5**

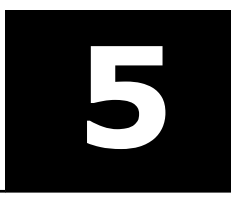

You can analyze Intel SoC Watch data graphically using the Intel VTune Amplifier GUI. VTune Amplifier provides a dynamic timeline view for interacting with Intel SoC Watch data and provides powerful filtering of data for in-depth analysis of a platform's power management behavior.

For detailed instructions, refer to the Analyze Energy Usage section of the Intel VTune Amplifier Help.